## Kielipaketin asentaminen (tarvittaessa)

Windows 11

Huom! Nämä vaiheet täytyy tehdä vain, mikäli Windows 11 käynnistyy käyttöönoton jälkeen englannninkielisenä suomen tai ruotsin sijaan.

Tämä voi tapahtua, kun kone on tyhjennetty huollossa lähituen toimesta (Tiera).

Avaa koneen Asetukset (**Settings**).

Mene kohtaan **Languages & Regions**, tai kirjoita hakuun Language.

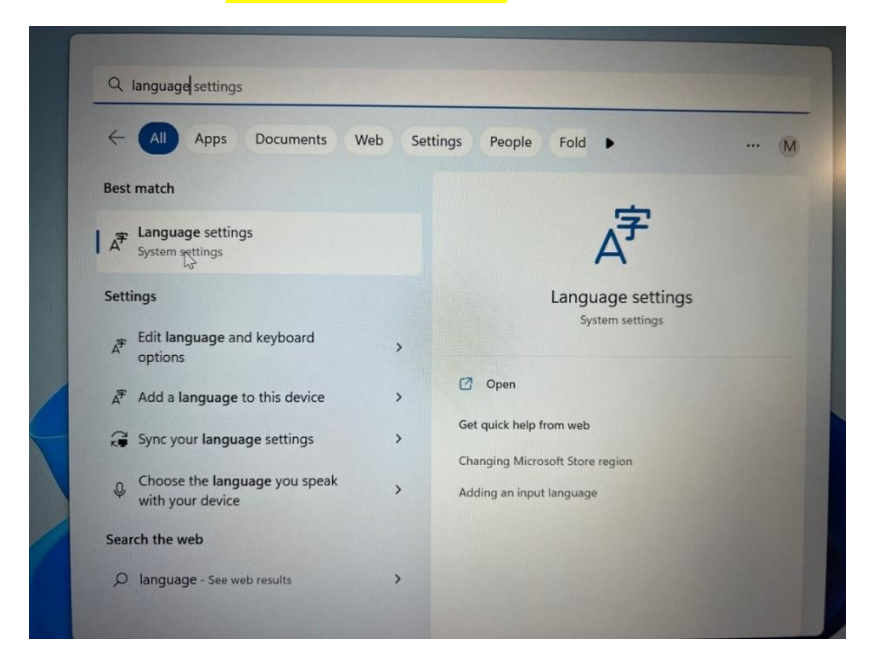

## Paina "**Add a language**".

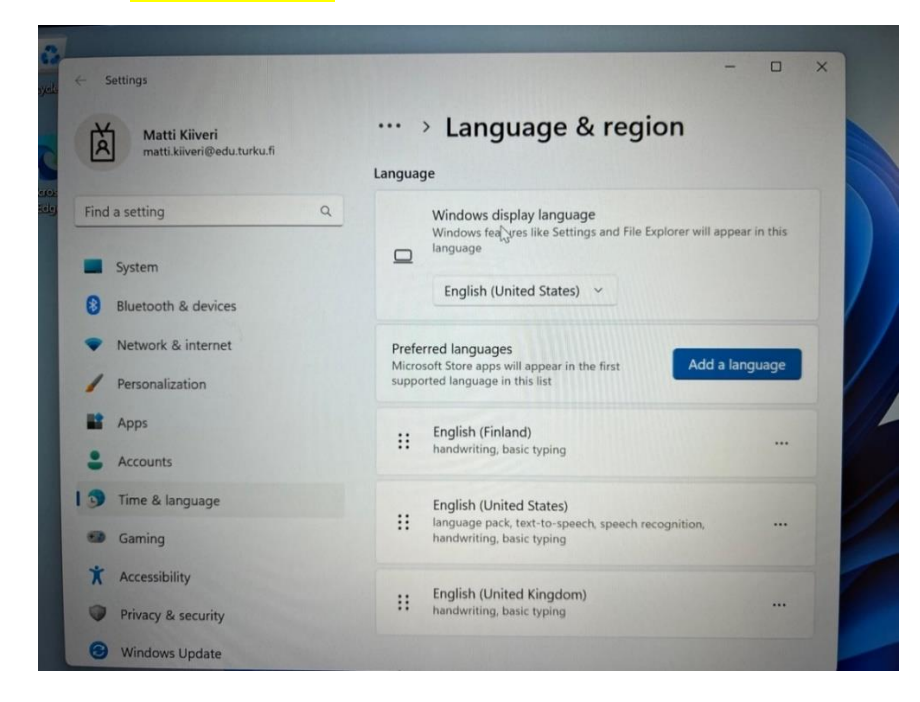

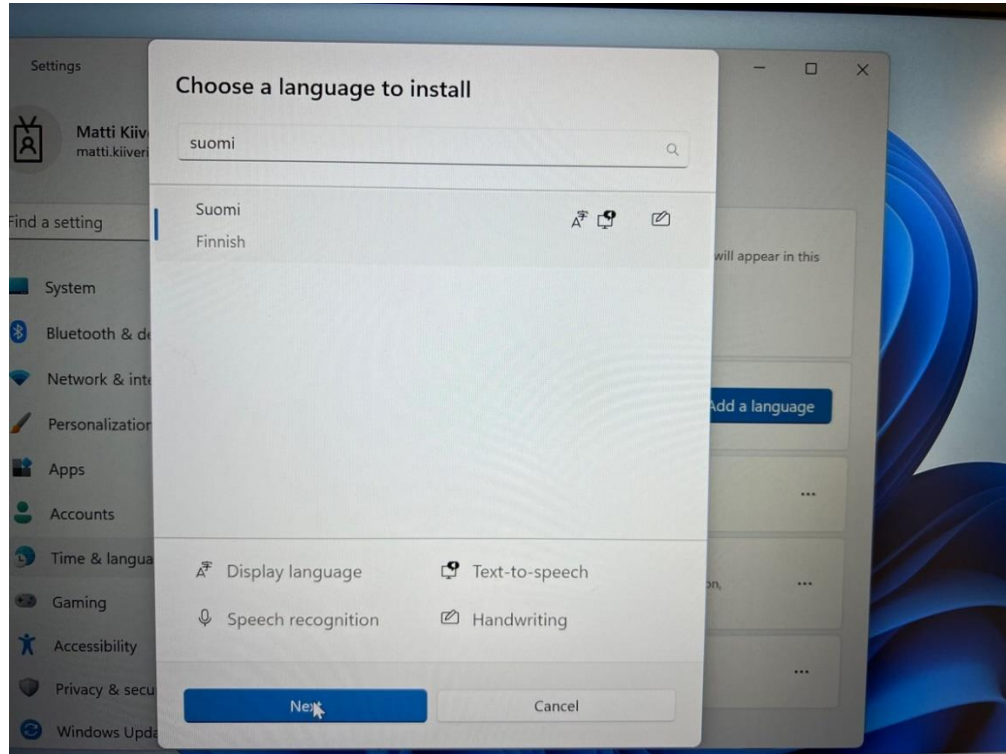

## Valitse asennettava kieli (suomi tai ruotsi) ja paina **Next**.

## Laita rasti kohtaan "**Set as my Windows display language**" ja paina **Install**.

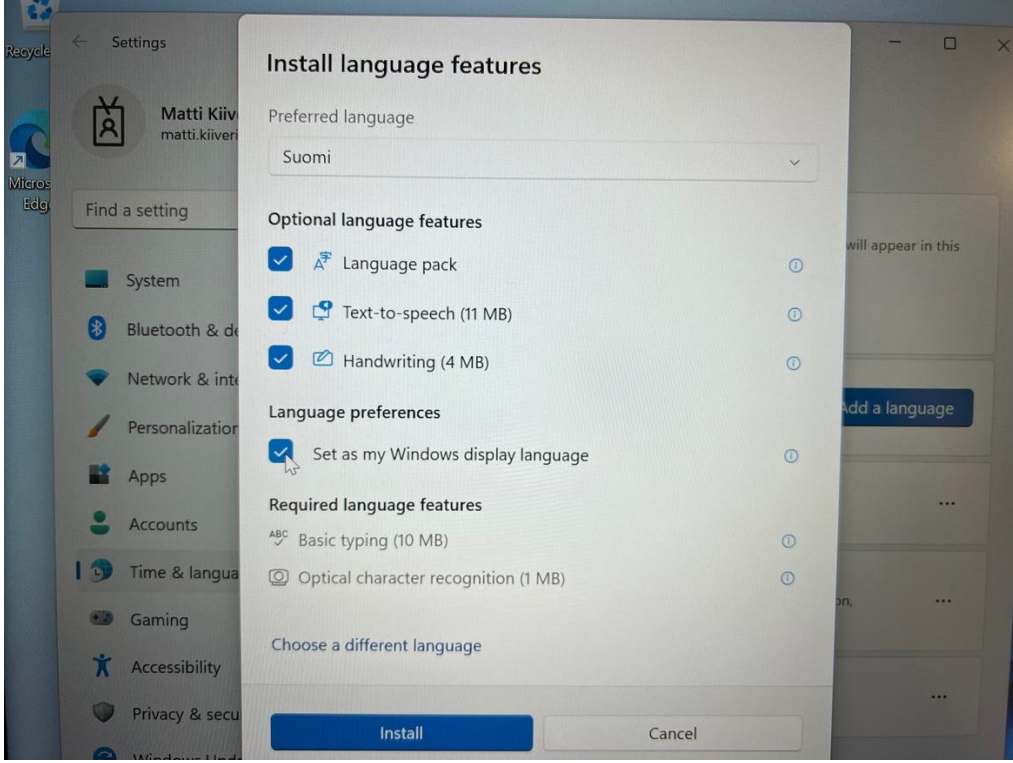

Kun kielipaketti on asentunut pyytää Windows käyttäjään kirjautumaan ulos ja takaisin sisään, jotta kielipaketin asetukset tulevat voimaan.

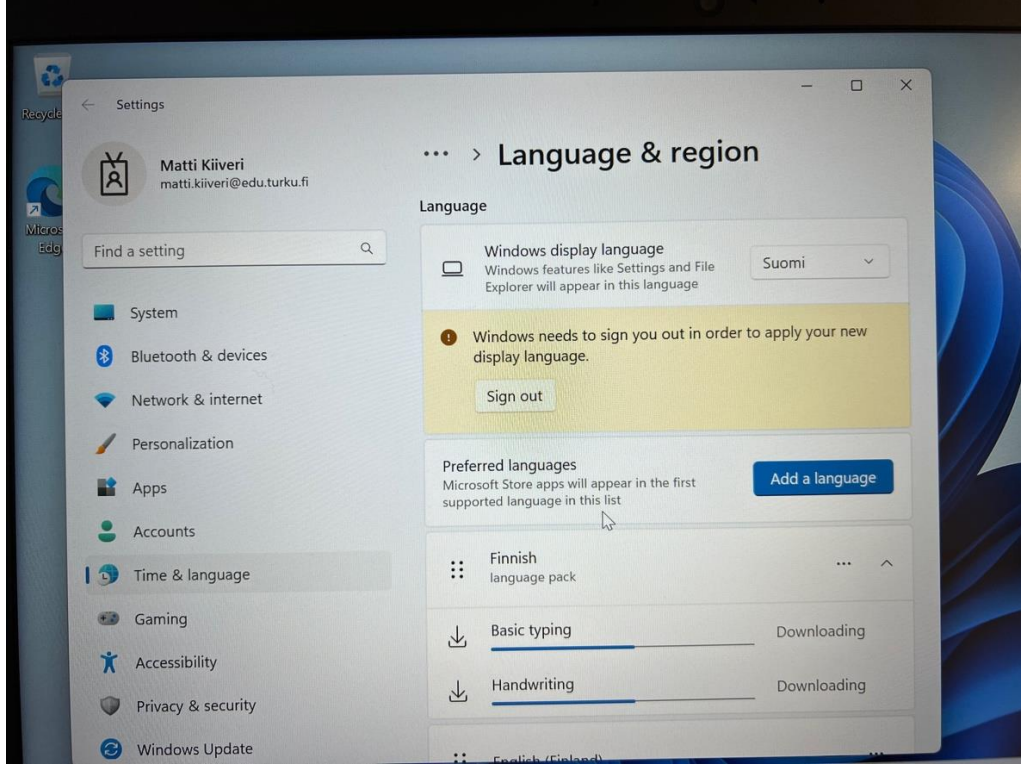

Päivitetty 19.1.2024